# 在無線接入點上配置排程程式

## 目標 Ī

虛擬接入點(VAP)是虛擬區域網(VLAN)的無線等效物,它分段無線LAN並在一個物理裝置中模 擬多個接入點。無線排程程式設定VAP或無線電可運行的時間間隔,這有助於節省電源並提高 安全性。最多可以將16個配置檔案關聯到不同的VAP或無線電介面,但每個介面只允許一個 配置檔案。每個配置檔案可以具有特定數量的時間規則,用於控制相關VAP或無線區域網 (WLAN)的運行時間。

通過配置無線排程程式,您可以根據預定義的時間間隔自動啟用VAP和無線電。無線電是 WAP的物理部分,用於建立無線網路。WAP上的無線電設定控制無線電的行為,並確定 WAP發出的無線訊號型別。使用排程程式有助於節省電源並提高網路安全性。

本文介紹如何在無線接入點(WAP)上配置無線排程程式。

## 適用裝置 Ĭ.

- WAP100系列
- WAP300系列
- WAP500系列

## 軟體版本

- 1.0.0.17 WAP571、WAP571E
- 1.0.1.2 WAP150、WAP361
- 1.0.2.2 WAP351、WAP131
- 1.0.6.2 WAP121、WAP321
- 1.2.1.3 WAP371、WAP551、WAP561

### 配置無線排程程式 Ī

重要事項:您需要設定WAP上的時間,然後才能配置排程程式,因為排程程式基於時間間隔 。有關如何配置WAP上的時間設定的說明,請按一下此<mark>處</mark>。

#### 啟用無線排程程式

步驟1.登入到基於Web的實用程式,然後選擇Wireless > Scheduler。

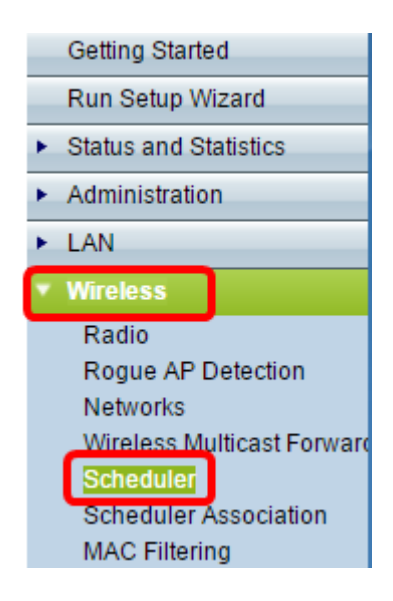

附註:「無線」選單下的選項可能因每個WAP型號而異。本示例使用WAP361。

步驟2.選中Enable Administrative Mode覈取方塊以啟用計畫程式操作。

附註:預設情況下,管理模式處於禁用狀態。

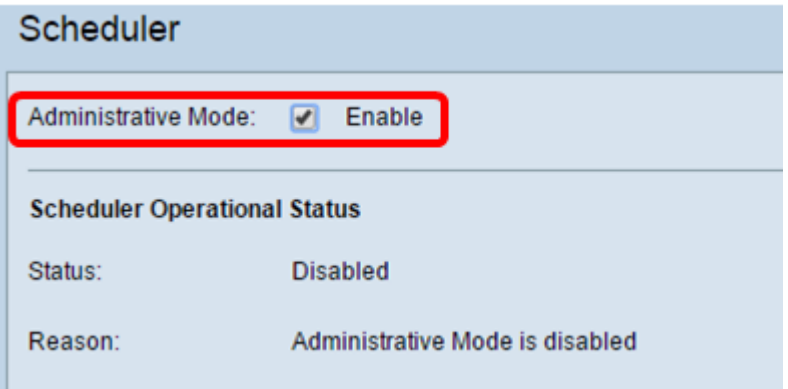

Scheduler Operational Status區域顯示以下資訊:

• 狀態 — 此區域顯示計畫程式的運行狀態。可能的值為啟用或禁用。預設值為Disabled。 • 原因 — 此區域顯示計畫程式運行狀態的原因。可能的值為:

- 管理模式已禁用 排程程式管理模式已禁用。
- IsActive 排程器處於管理性啟用狀態。
- ConfigDown 由於全域性配置已禁用,操作狀態已關閉。
- TimeNotSet 在WAP上不手動設定時間或通過網路時間協定(NTP)設定時間。
- 系統時間已過時 在WAP裝置上未手動或通過NTP設定時間。
- ManagedMode 排程程式處於託管模式。

附註:可用原因值可能因您使用的WAP而異。

#### 計畫程式配置檔案配置

<span id="page-1-0"></span>步驟3.在Scheduler Profile Configuration區域的Create a Profile Name欄位中輸入配置檔案的 名稱。

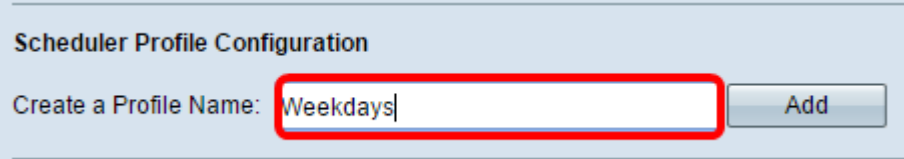

附註:在此示例中,使用配置檔名稱Weekdays。

步驟4.按一下Add。

#### 配置檔案規則配置

Profile Rule Configuration區域提供配置設定以建立配置檔案的規則。每條規則指定無線電或 VAP可運行一週的開始時間、結束時間和天(或天)。這些規則是定期性的,每週都重複一次 。有效的規則必須包含開始時間和結束時間的所有引數(星期幾、小時和分鐘)。規則不能衝 突。

步驟5.從選擇配置檔名稱下拉選單中選擇要為其配置規則的配置檔案。

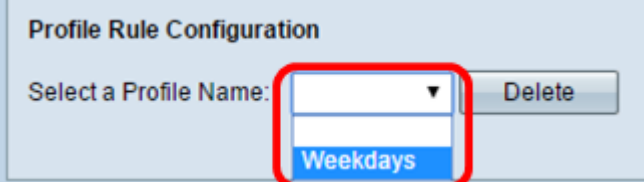

第6步:(可選)要刪除配置檔案,請按一下配置檔名稱旁邊的Delete按鈕。

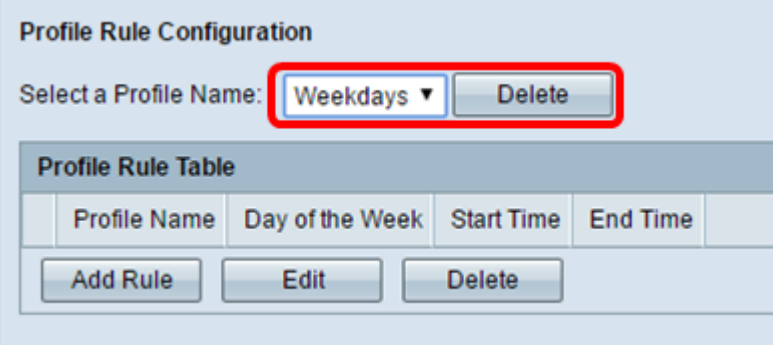

步驟7.一旦出現Profile Rule Table,按一下Add Rule將新規則新增到所選配置檔案中。

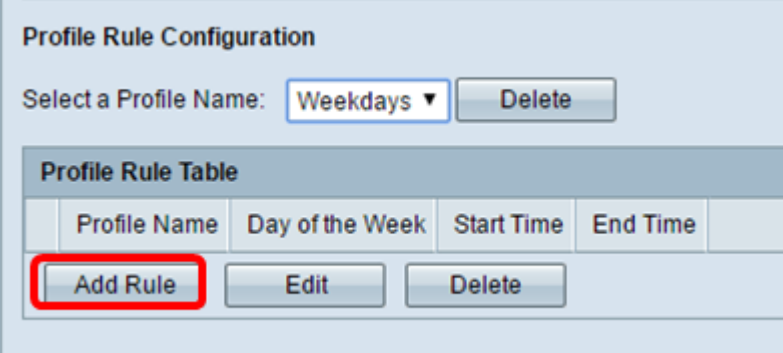

步驟8.選中Profile覈取方塊並按一下Edit配置規則。

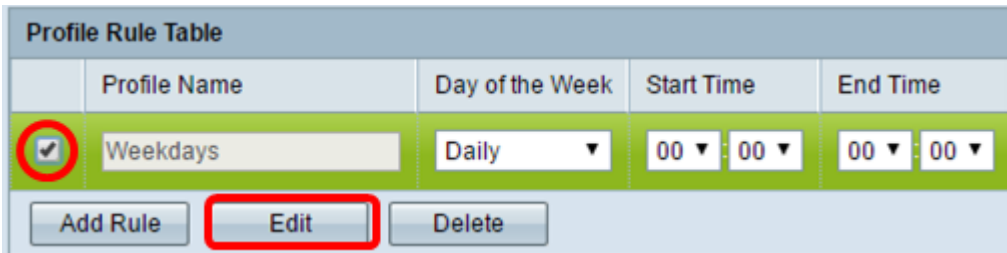

步驟9.從「星期幾」下拉選單中選擇規則的重複性計畫。可以將規則配置為每天、每個工作日 、每個週末日(星期六和星期日)或一週中的任意一天。

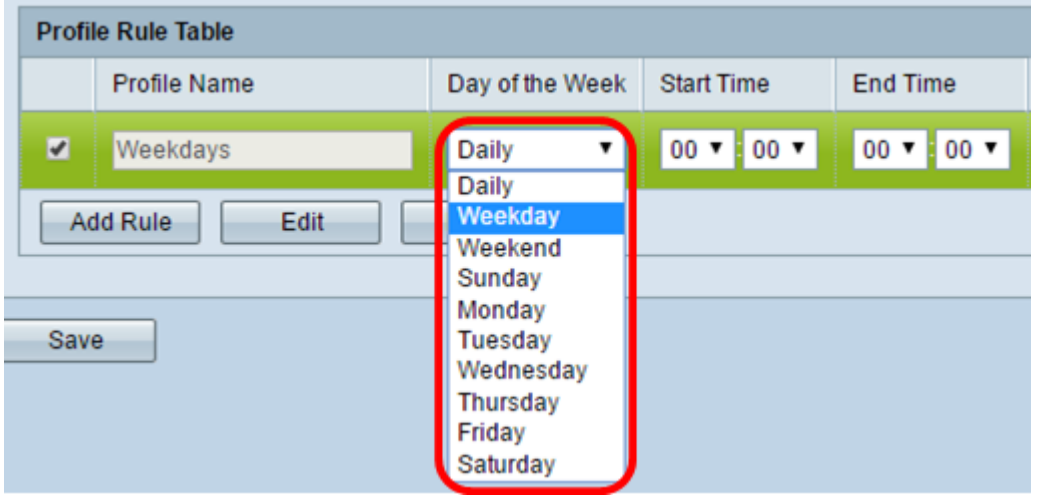

步驟10.從Start Time和End Time下拉選單中選擇規則的開始時間和結束時間。

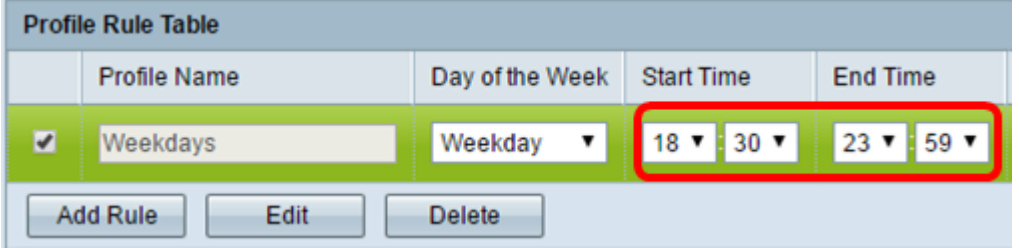

這些欄位說明如下:

- 開始時間 無線電或VAP將在操作中啟用的時間。時間採用HH:MM 24小時格式。
- 結束時間 無線電或VAP在操作上被禁用的時間。時間採用HH:MM 24小時格式。

步驟11.按一下「Save」。

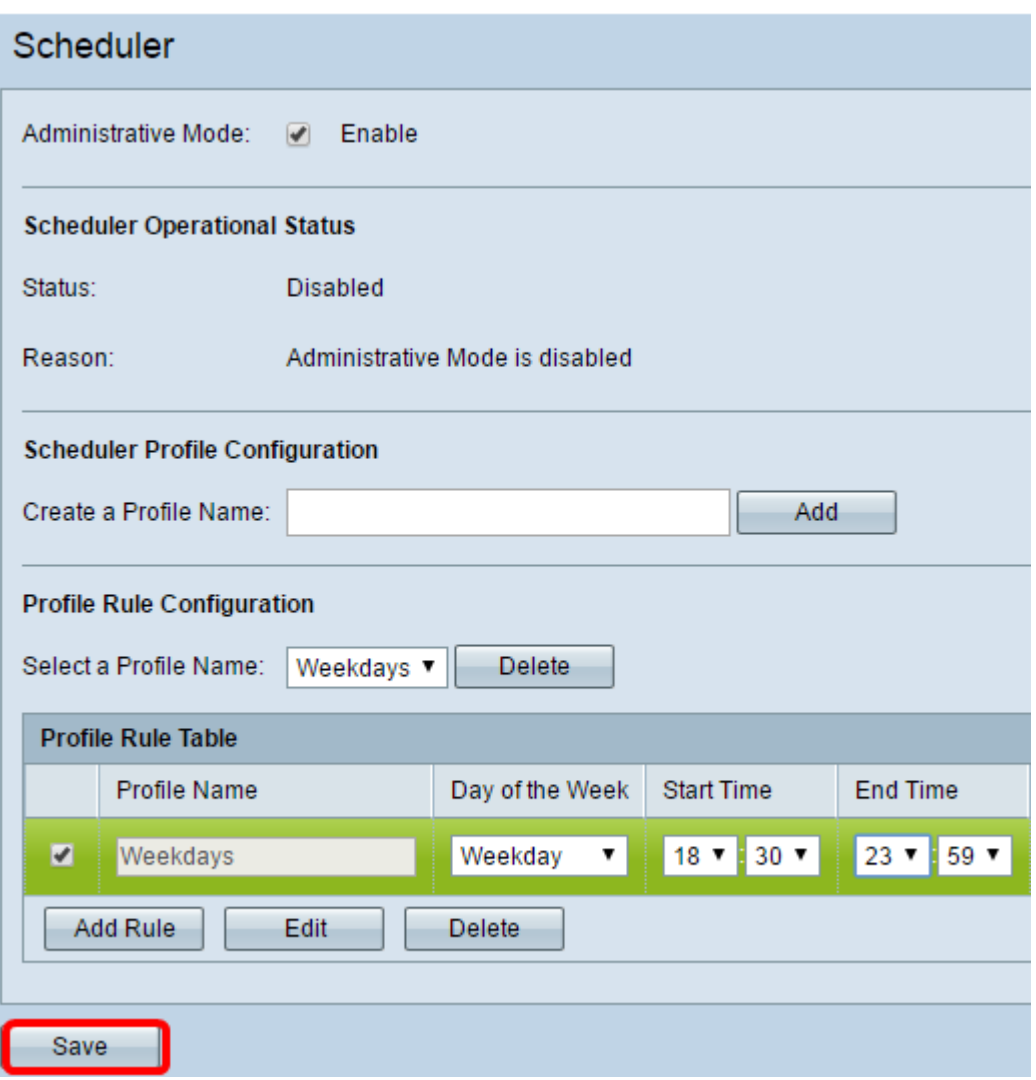

#### 步驟12.(可選)要刪除規則,請選中要刪除的配置檔名稱覈取方塊,然後點選Delete按鈕。

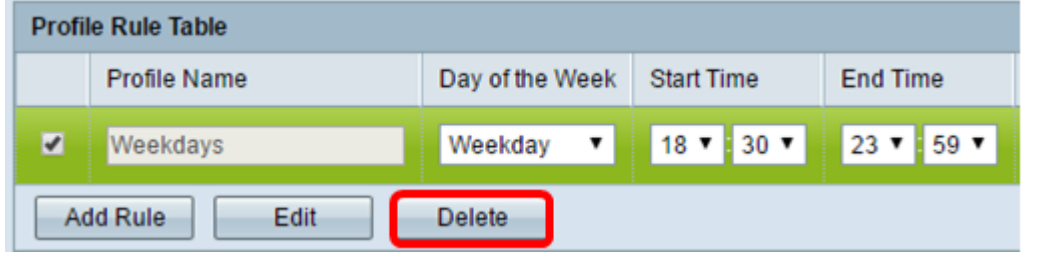

步驟13。(可選)當系統提示您無線設定即將更新且可能斷開連線時,按一下**確定**。

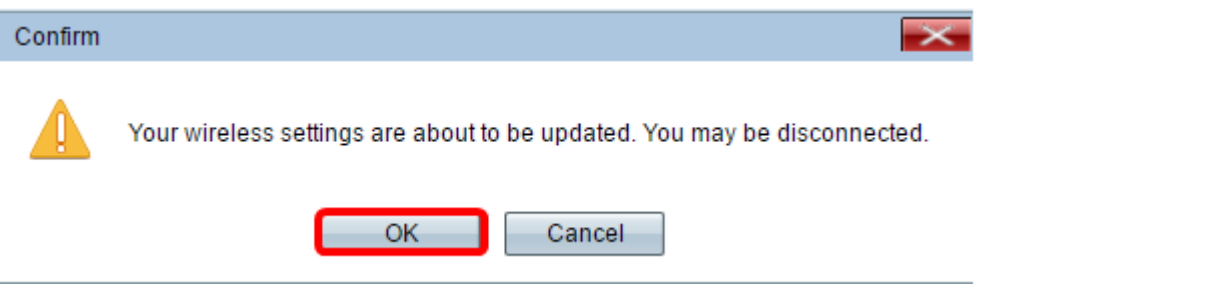

步驟14。(可選)要在WAP上新增和配置更多排程程式配置檔案,請重複<u>[步驟3](#page-1-0)</u>到步驟10。 現在,您應該已經成功地在無線接入點上啟用和配置排程程式。

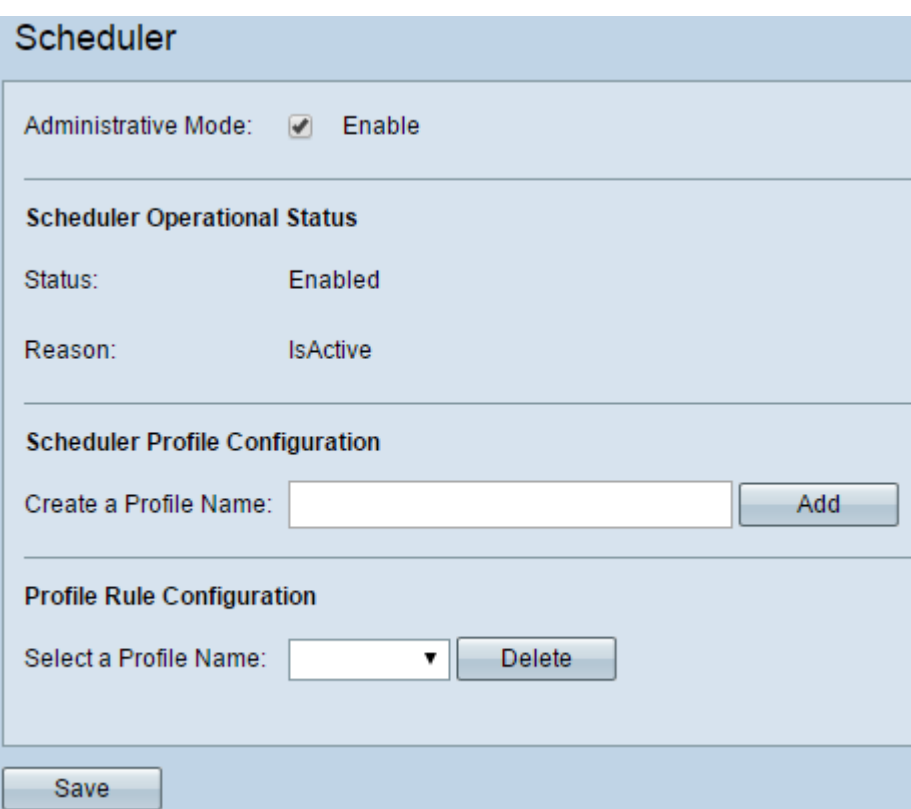

重要事項:排程程式必須與無線電或VAP介面關聯才能生效。要瞭解如何在WAP上關聯無線 非程程式,請按一下<mark>[此處](https://sbkb.cisco.com/CiscoSB/ukp.aspx?login=1&pid=2&app=search&vw=1&articleid=2987)</mark>獲取說明。